1. Double Click installation package (It will show" " at the first time to click the installation package.)

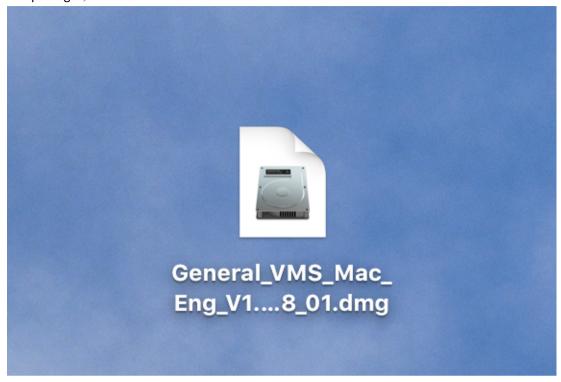

Wait a moment

2. Open interface as follows but VMS icon is invalid at this time, need to drag the VMS icon intotheApplicationsfolder

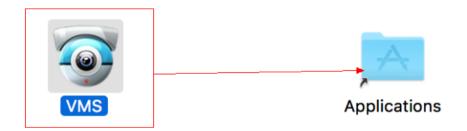

3. Go to the applications interface.

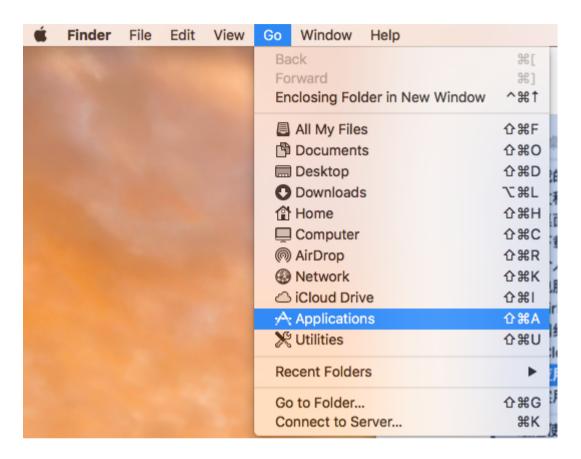

4. Double-click the VMS icon in the application interface, enter into the login page, also you can create a shortcut by dragging the VMS to the desktop

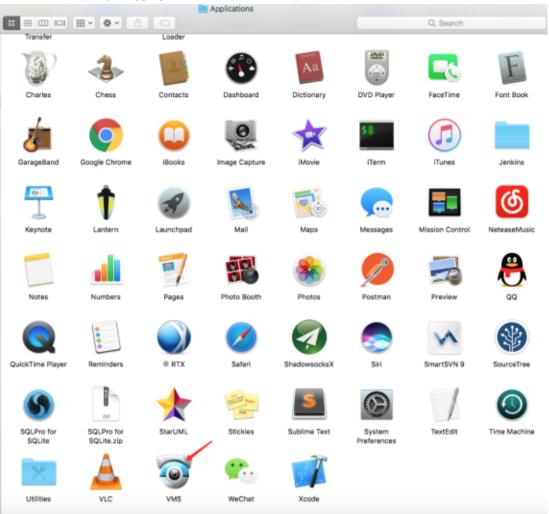

5. Enter the user and password, the default user name is admin, password is admin

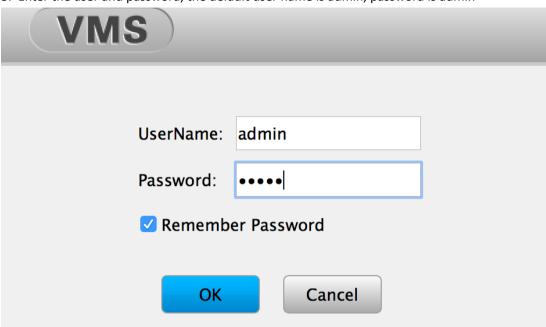

6. Enter the system, start to use.

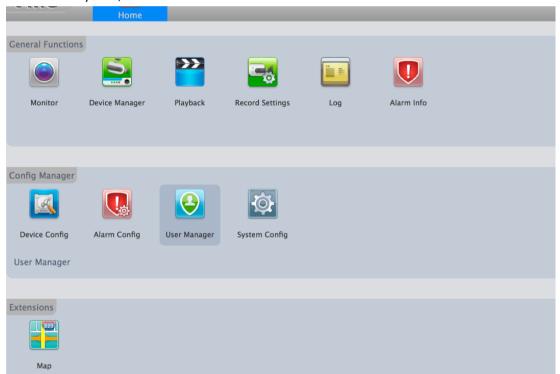